# 71st SPSJ Annual Meeting Webex Meeting Guide

# The Society of Polymer Science, Japan

# **Contents**

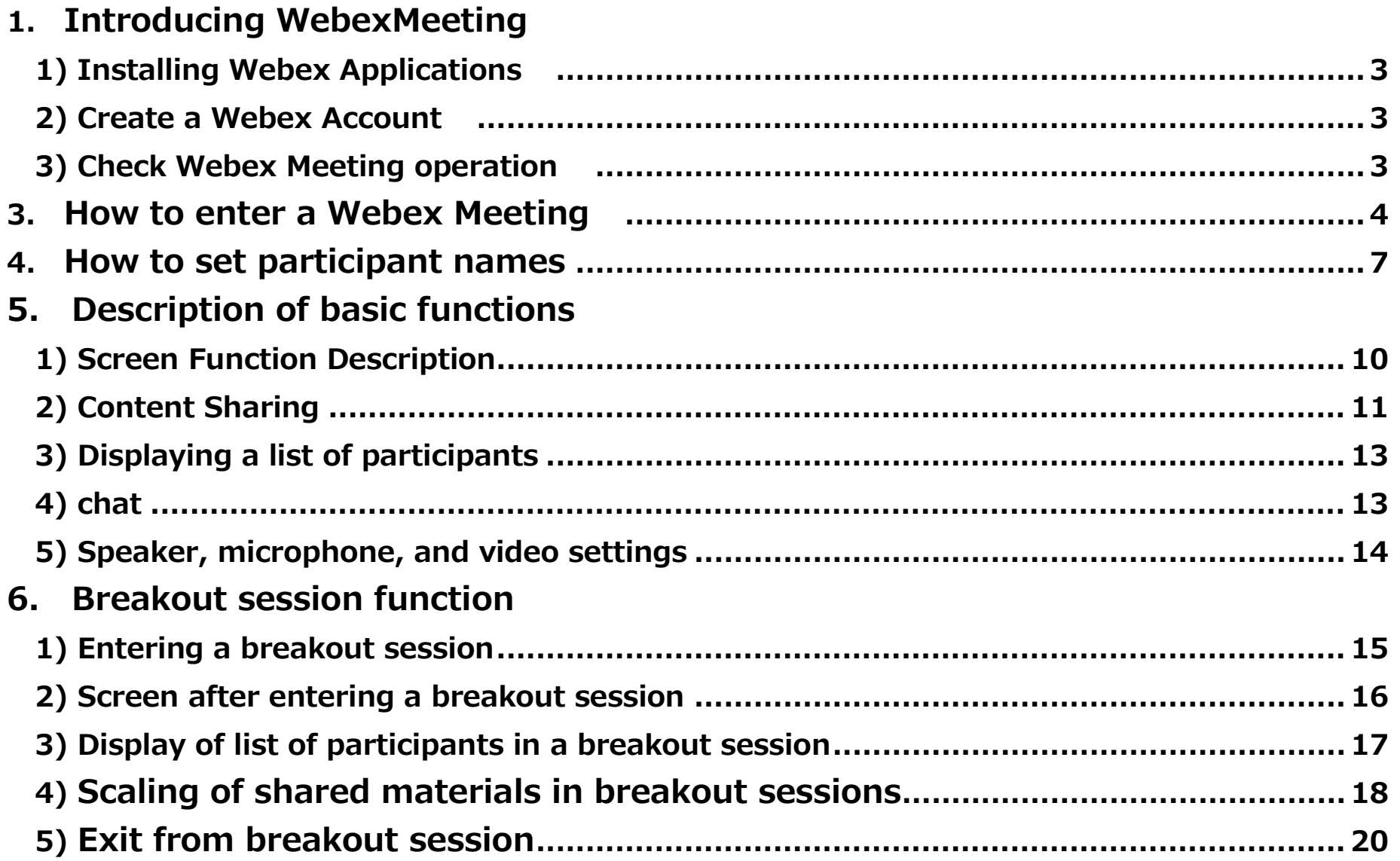

# **1. Introducing WebexMeeting**

# **1)Installing Webex Applications**

Please download and install the appropriate application for the device to be used from the following site.

https://www.webex.com/ja/downloads.html

# **2)Create a Webex Account**

Launch the downloaded application. Click 'Create a new account' to get a Webex account.

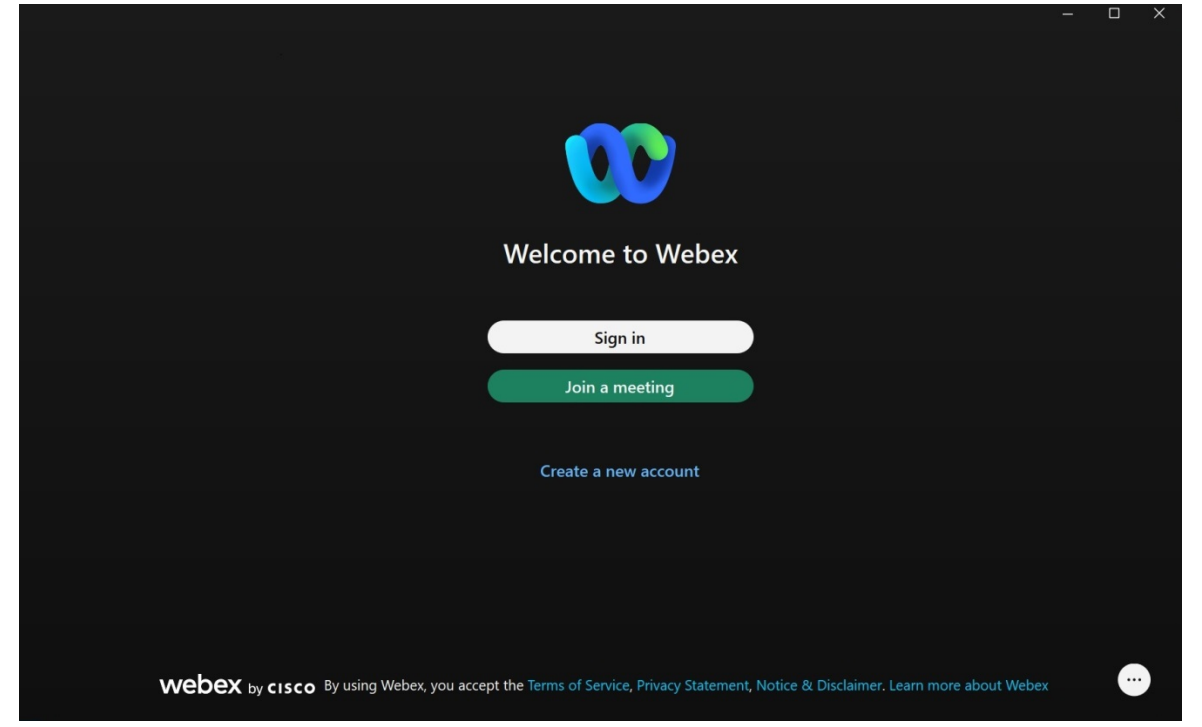

# **3)Check Webex Meeting operation**

The Webex test site can be used to check for problems with audio and camera transmission and reception.

**The Webex test https://www.webex.com/test-meeting.html**

# **3. How to enter a Webex Meeting**

Sign in with your Webex account from the application.

Clicking on the arrow icon will take you to the screen below.

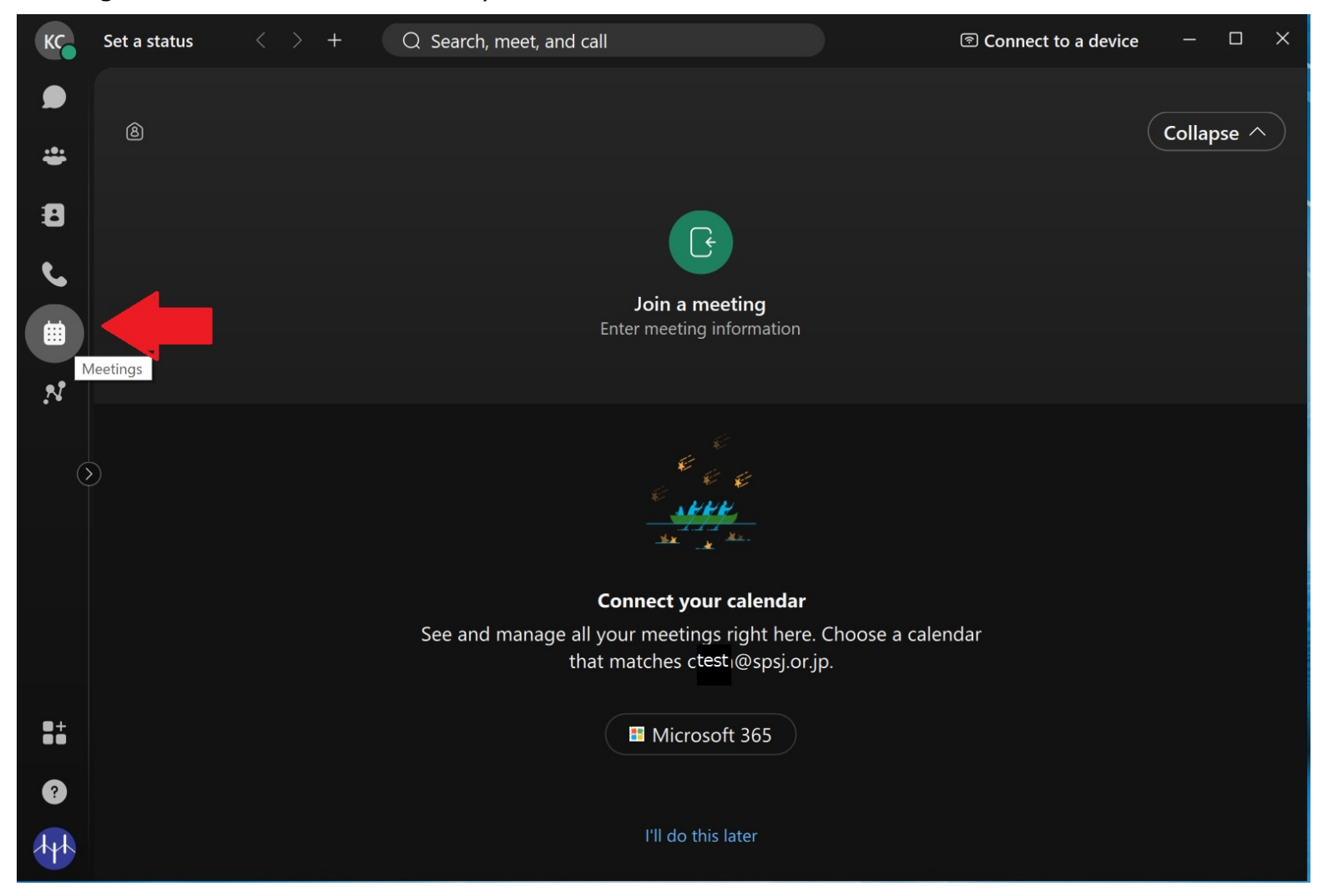

**Press the "Join Meeting" button in the center of the screen.**

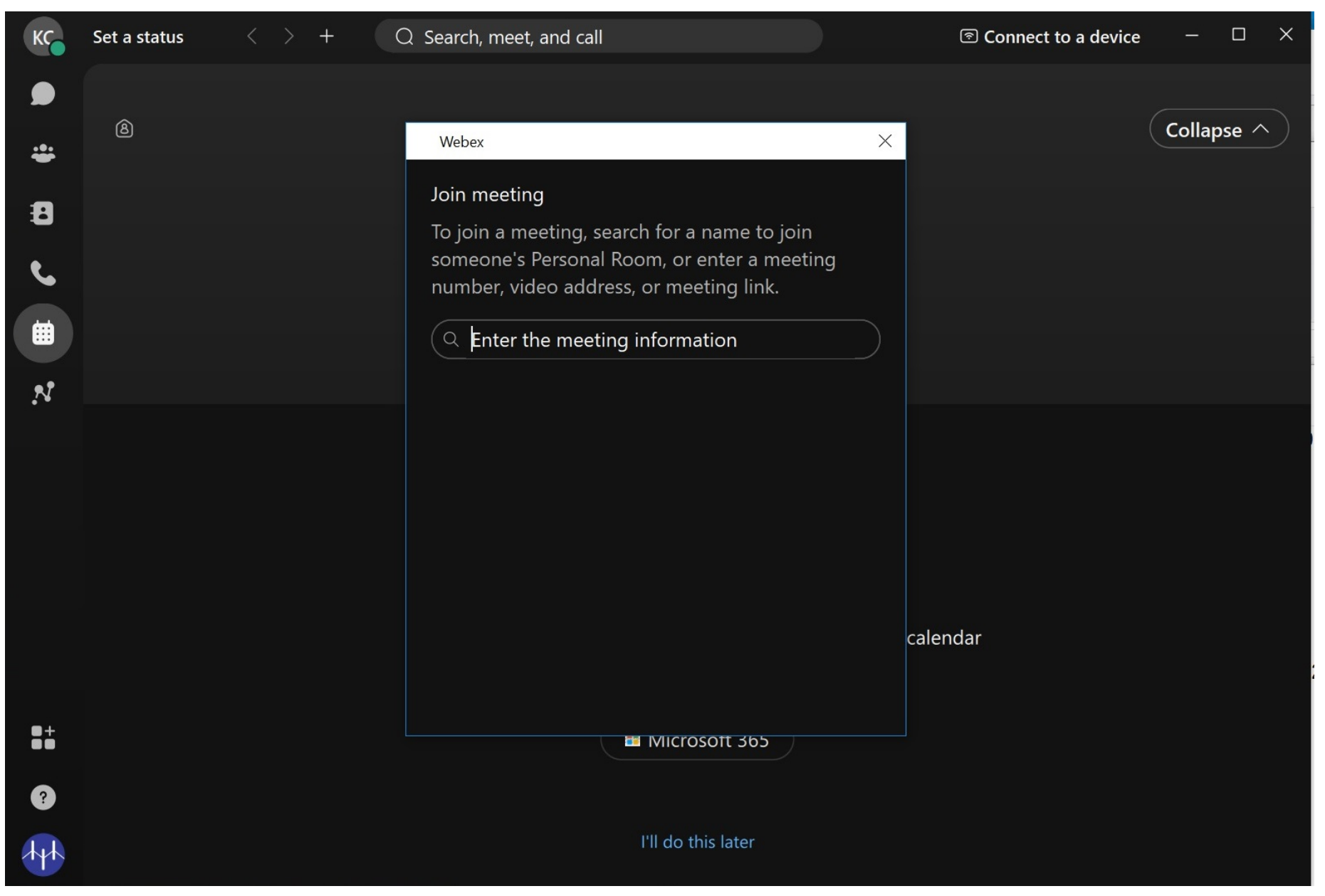

**Enter the meeting URL or meeting number in the entry field. If it is a meeting number, enter the password next.**

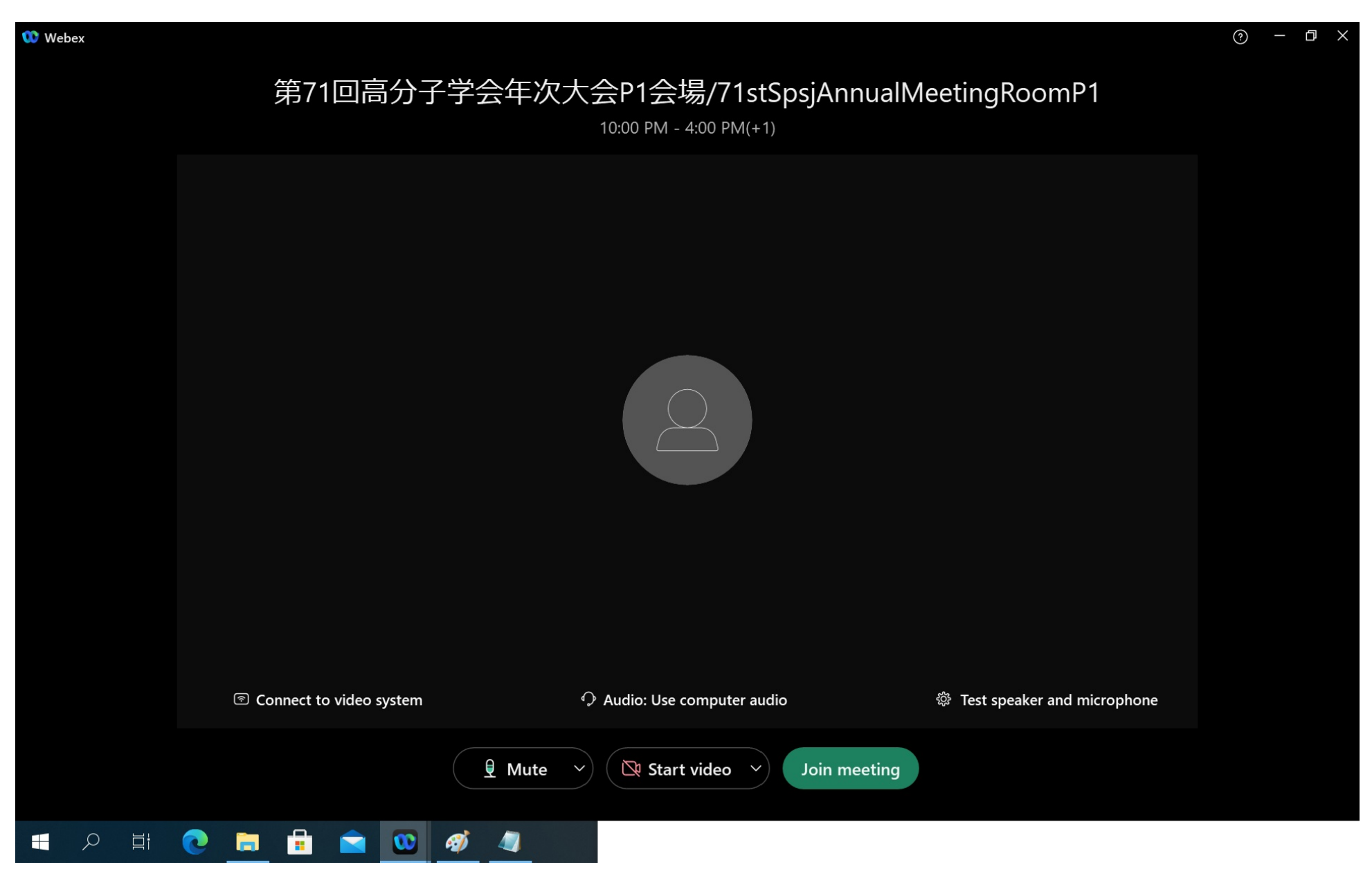

**Press the "Join Meeting" button.**

#### **4. How to set participant names**

#### **Click on the icon in the upper left corner and select "Edit Profile" from the menu that appears**

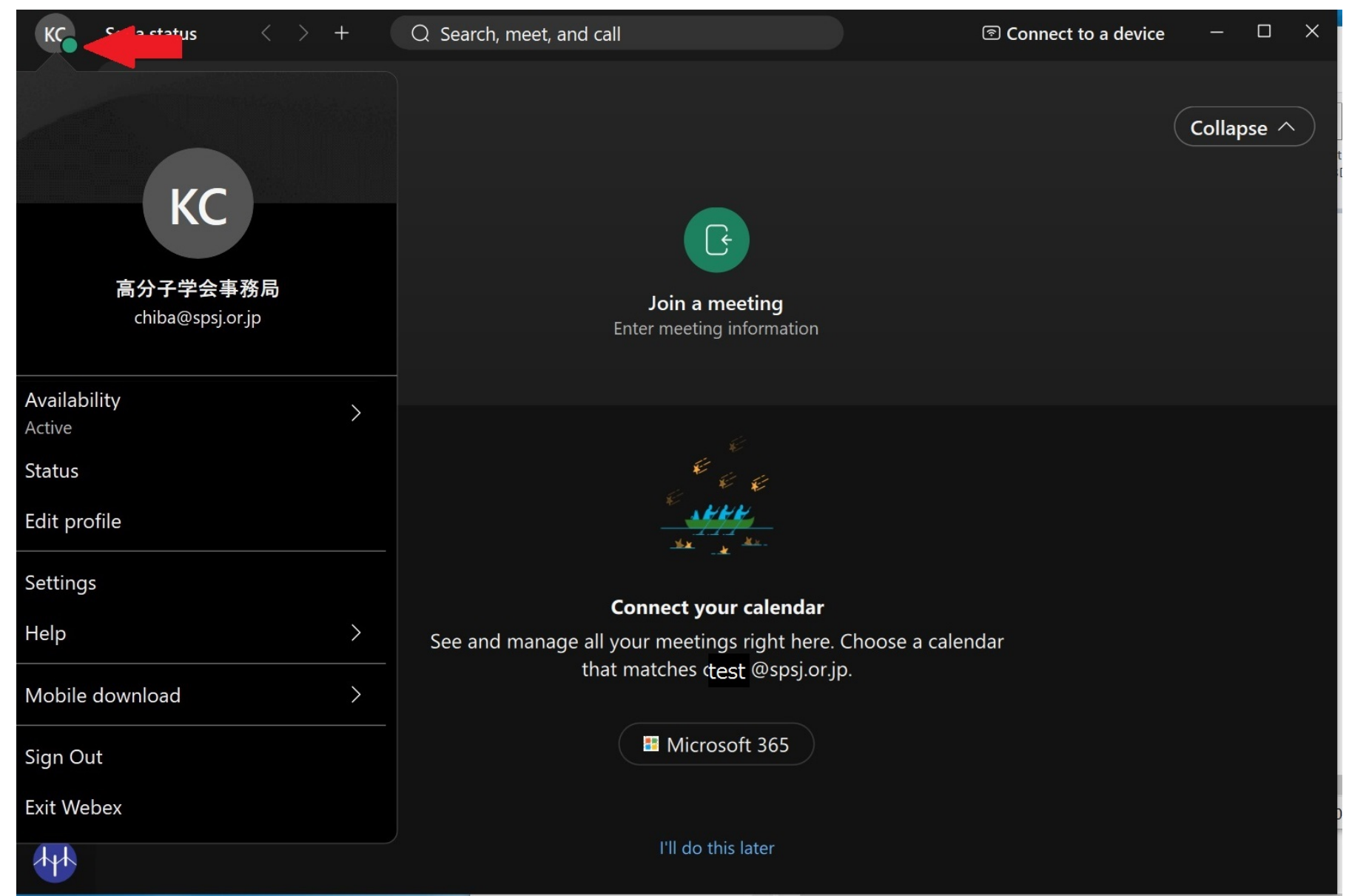

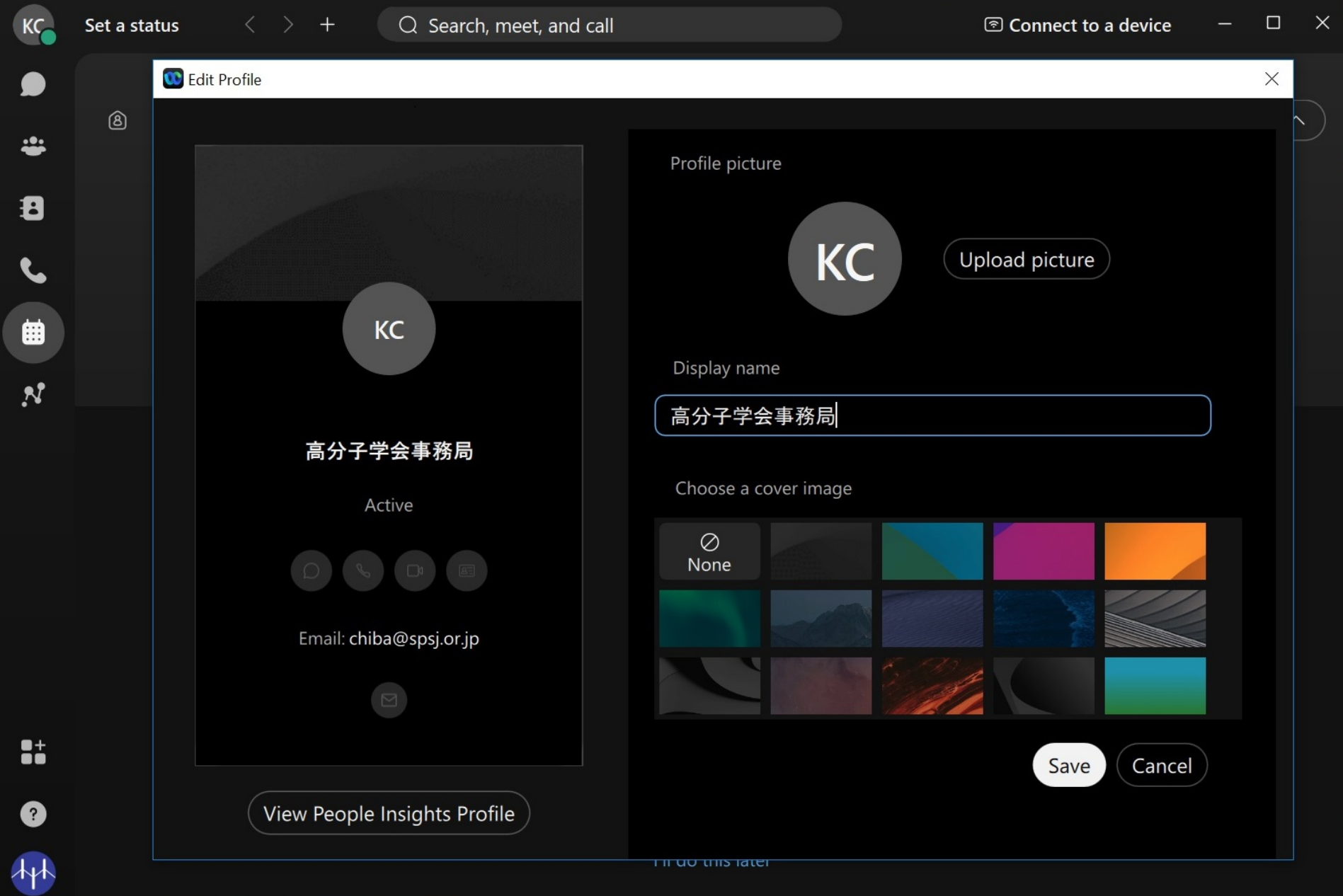

# **Enter the participant's name in the Display Name field.**

■ **Participant Name at the SPSJ meeting.** 

# **All participants should set Participant Names in each room by following format.**

Venue staff confirms the admission of speakers, presenters, and chairs based on **Participant Names**. Participant will also know the venue staff, chair, and presenter by **Participant Name**. You can know which presentation is being proceeded by the presentation number in **Participant Name**.

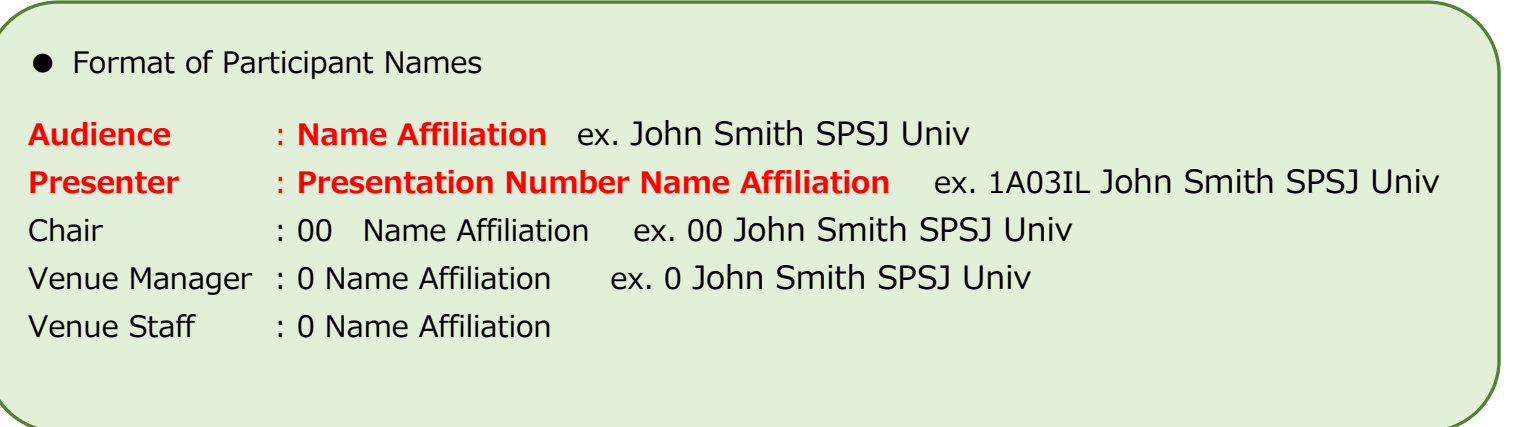

**5. Description of basic functions**

# **1) Screen Function Description**

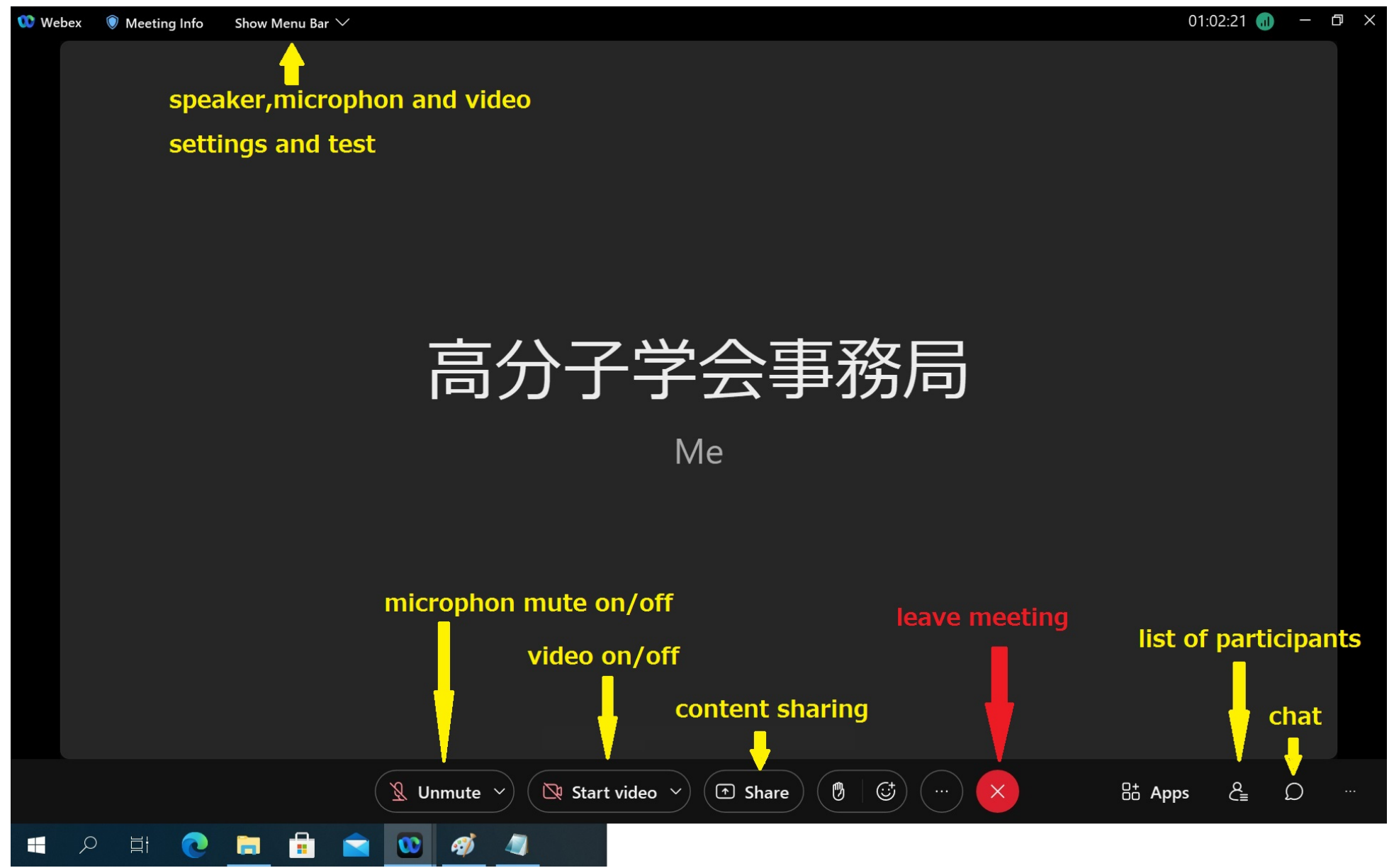

# **2) Content Sharing**

**Press the Share button to display the content sharing screen.**

**The left side is sharing your entire PC screen, and the right side is sharing only selected applications.**

**Displayed on the right side are the applications that are running on your PC.**

**After sharing, a pull-down menu will appear at the top of the screen. The release button is the leftmost one.**

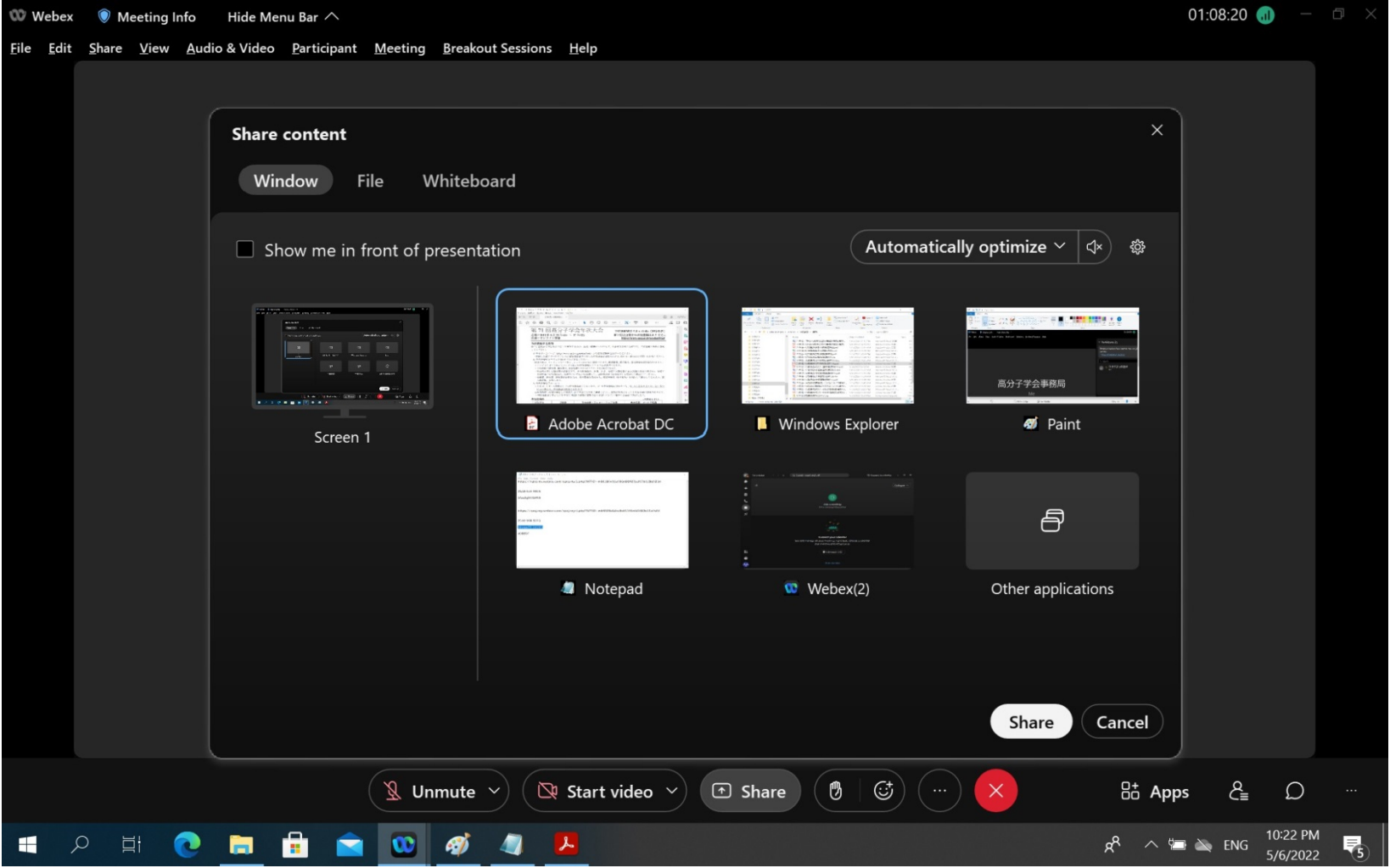

**When sharing, you can select the type of sharing in the optimization menu in the upper right corner.**

**If you have video in your presentation, please select "Optimize for motion and vdeo".**

**If you have audio in your presentation materials, please press the "Share your computer audio" button.**

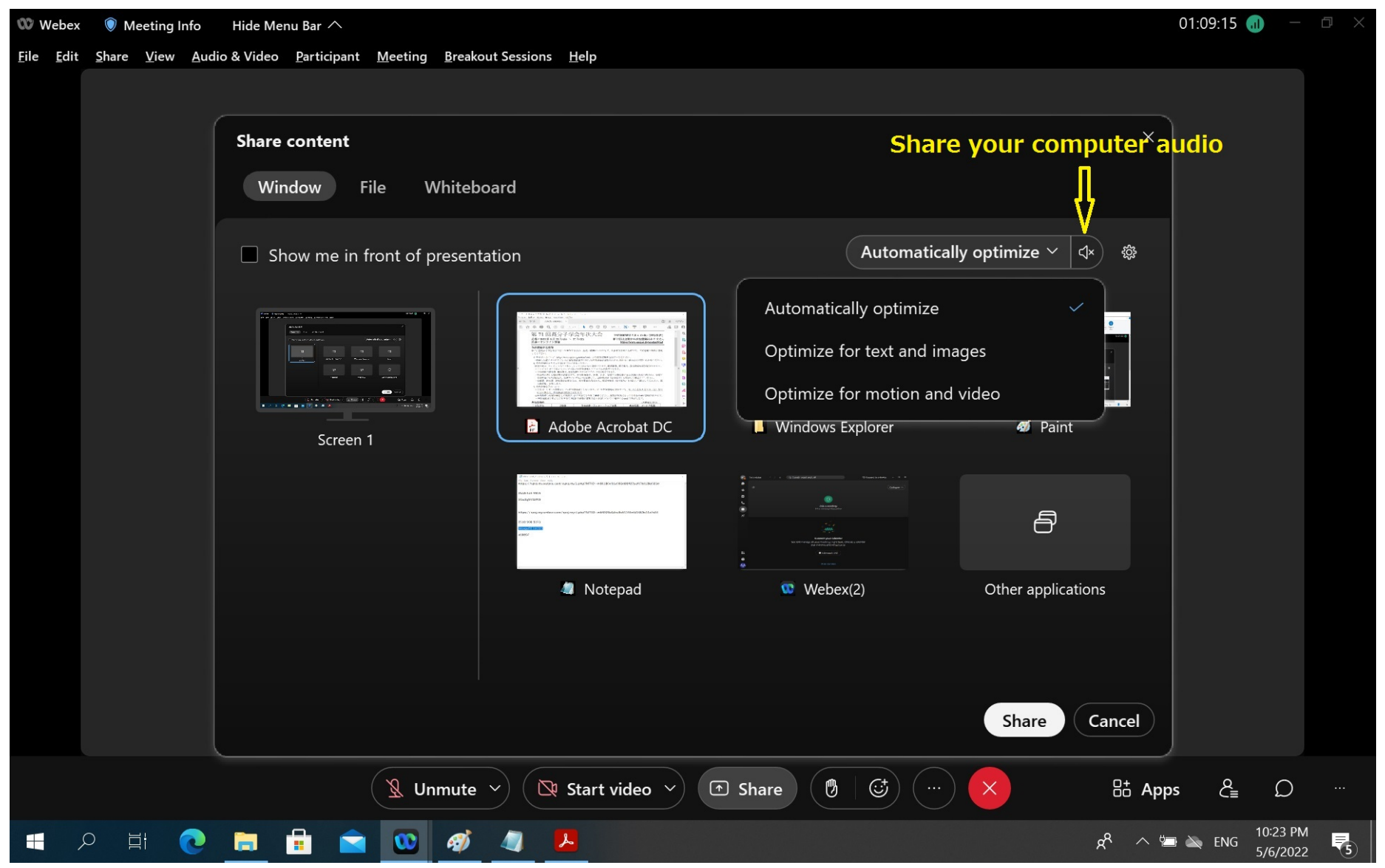

#### **3)Displaying a list of participants**

**The list of participants is displayed on the right side of the screen.**

#### **4)chat**

**Chat messages can be sent during a meeting. It is also possible to send the message to a specific participant instead of all participants.In case of audio or video failure, etc., we will communicate with the organizer via chat.**

**a) Select the recipient of the message from the drop-down list.**

**b) Type your message in the chat text box and press Enter to send.**

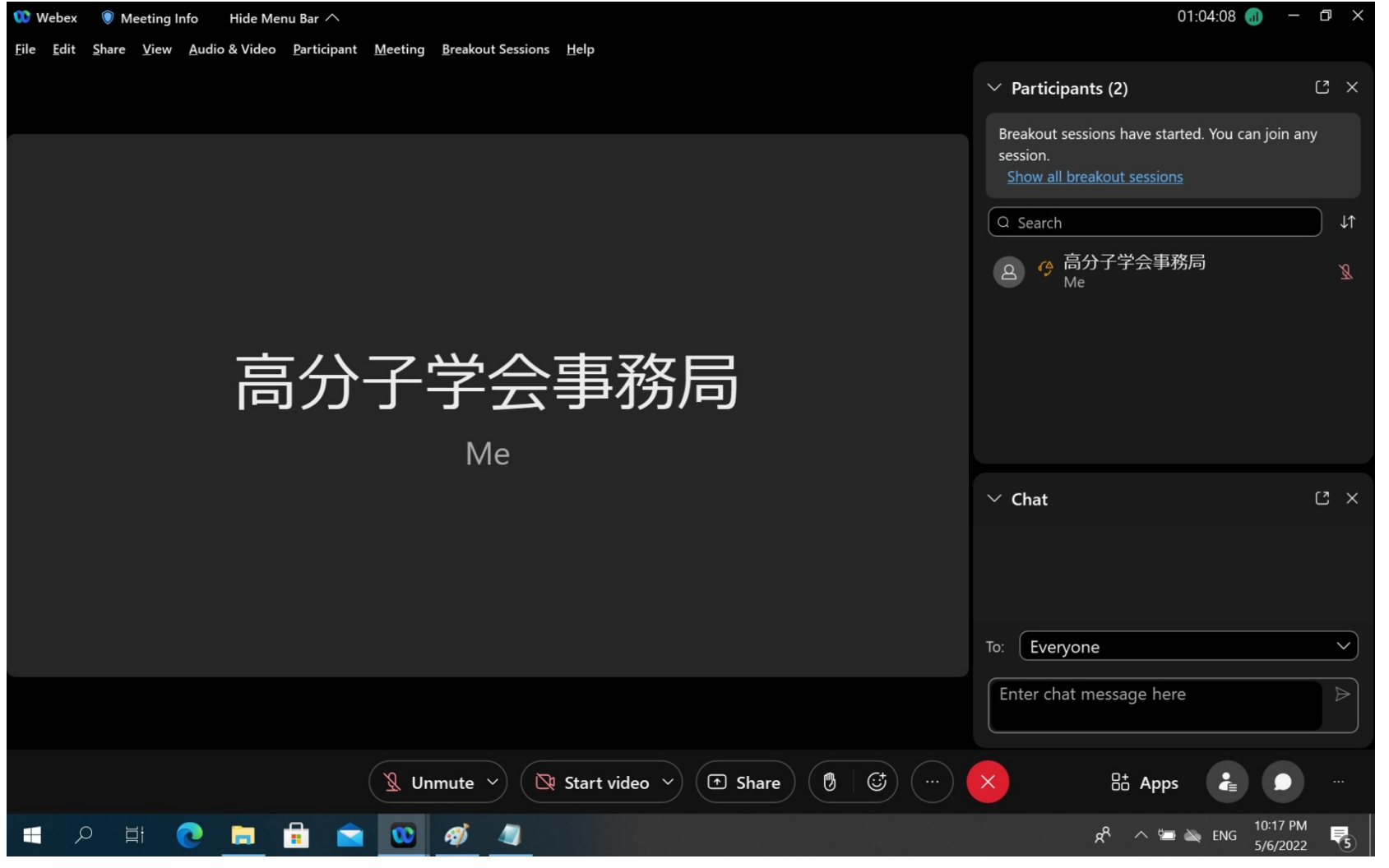

#### **5) Speaker, microphone, and video settings**

**From the "Audio and Video" menu, select "Speaker and Microphone Settings" or "Video Settings".**

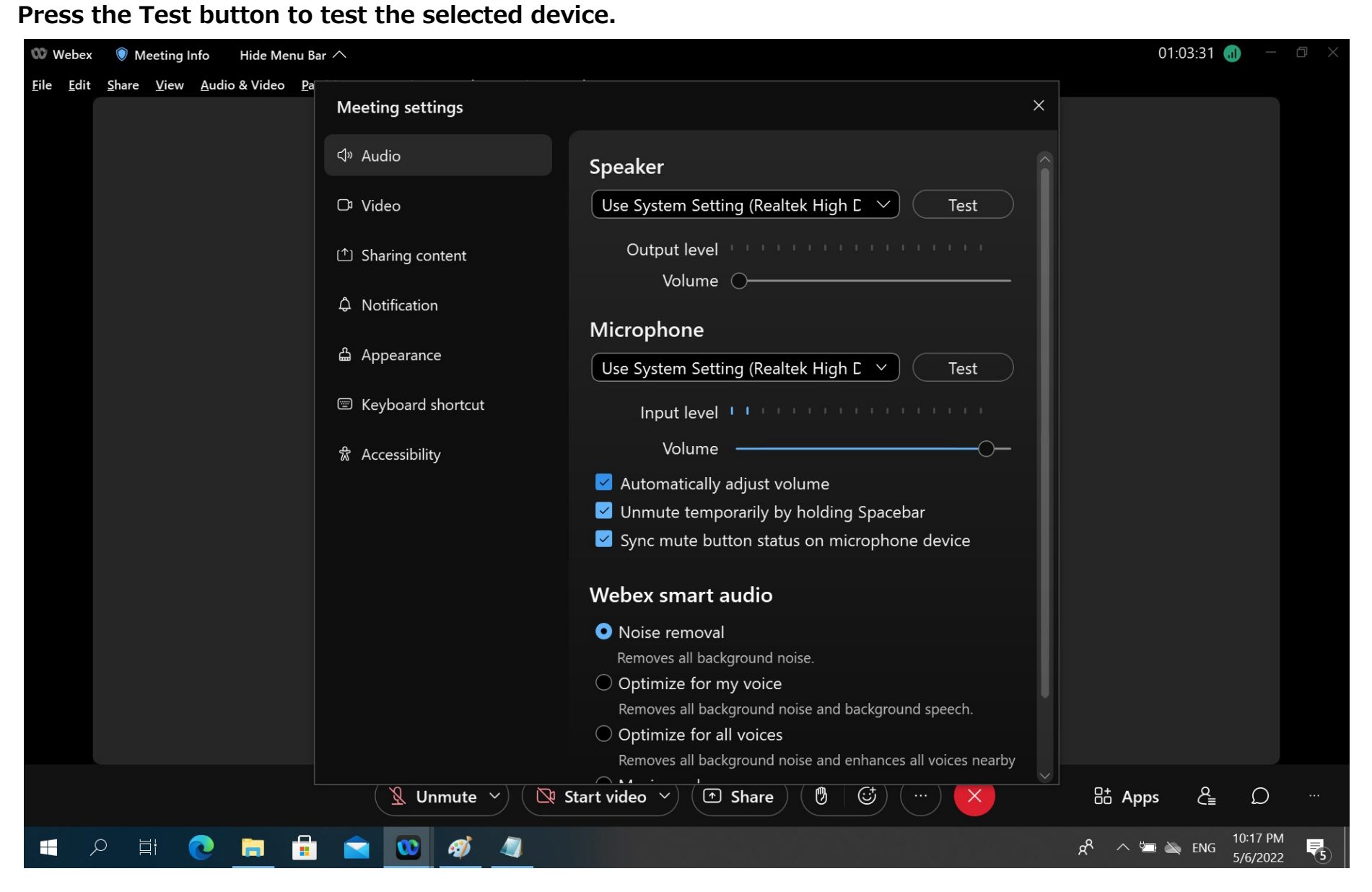

# **6. Breakout session function**

**A breakout session is a child venue that hangs over the parent venue (main meeting). There will be breakout sessions in the poster room for each presentation number.**

#### **1) Entering a breakout session**

**From the Breakout Sessions menu, select "Join Breakout Session" and choose the name of the session you wish to enter.**

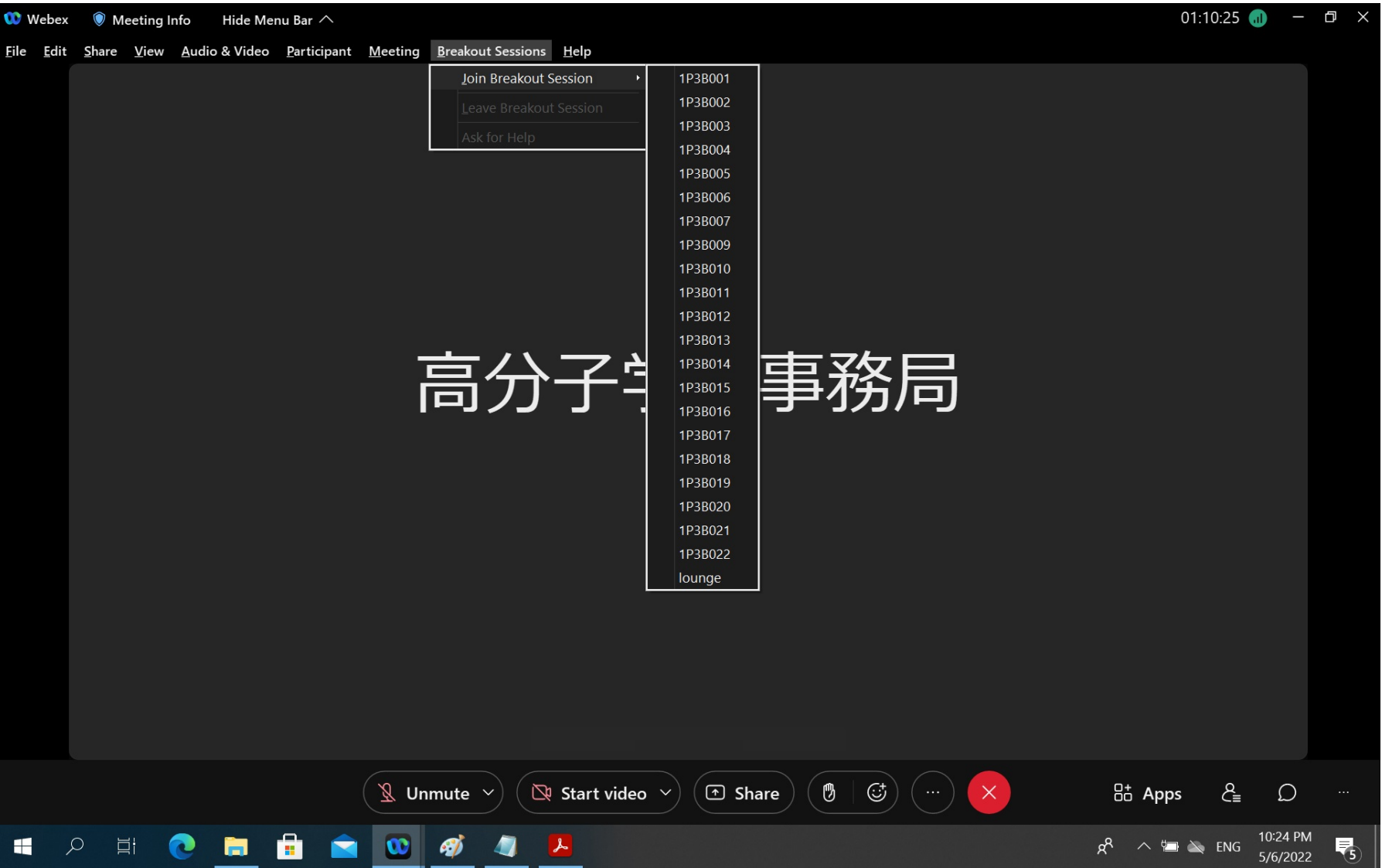

#### **2) Screen after entering a breakout session**

**The main meeting screen and functions remain the same. Which session you are entering is displayed at the top.**

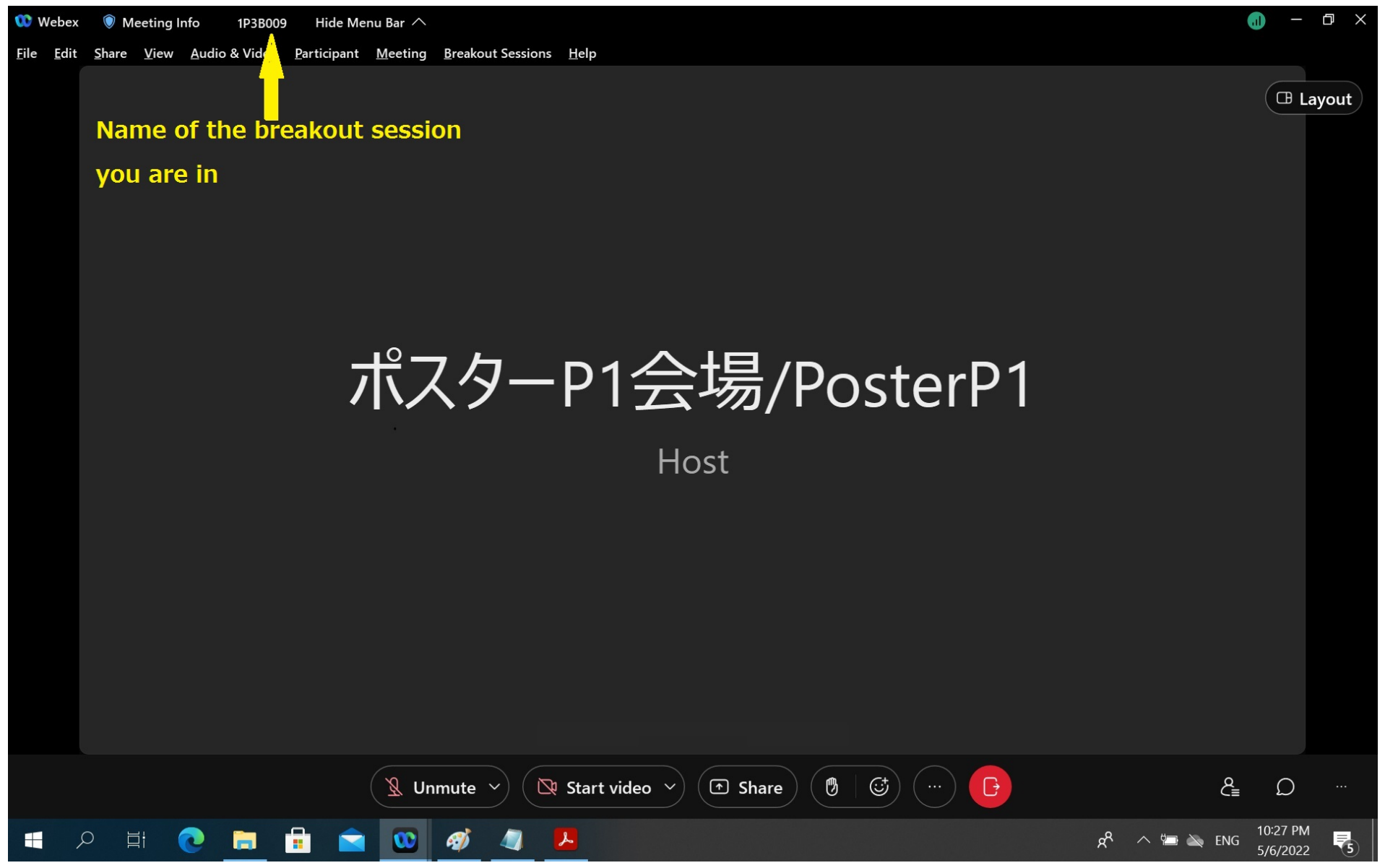

#### **3) Display of list of participants in a breakout session**

**When viewing the participant list, the participants in that session are displayed along with which session they are in.**

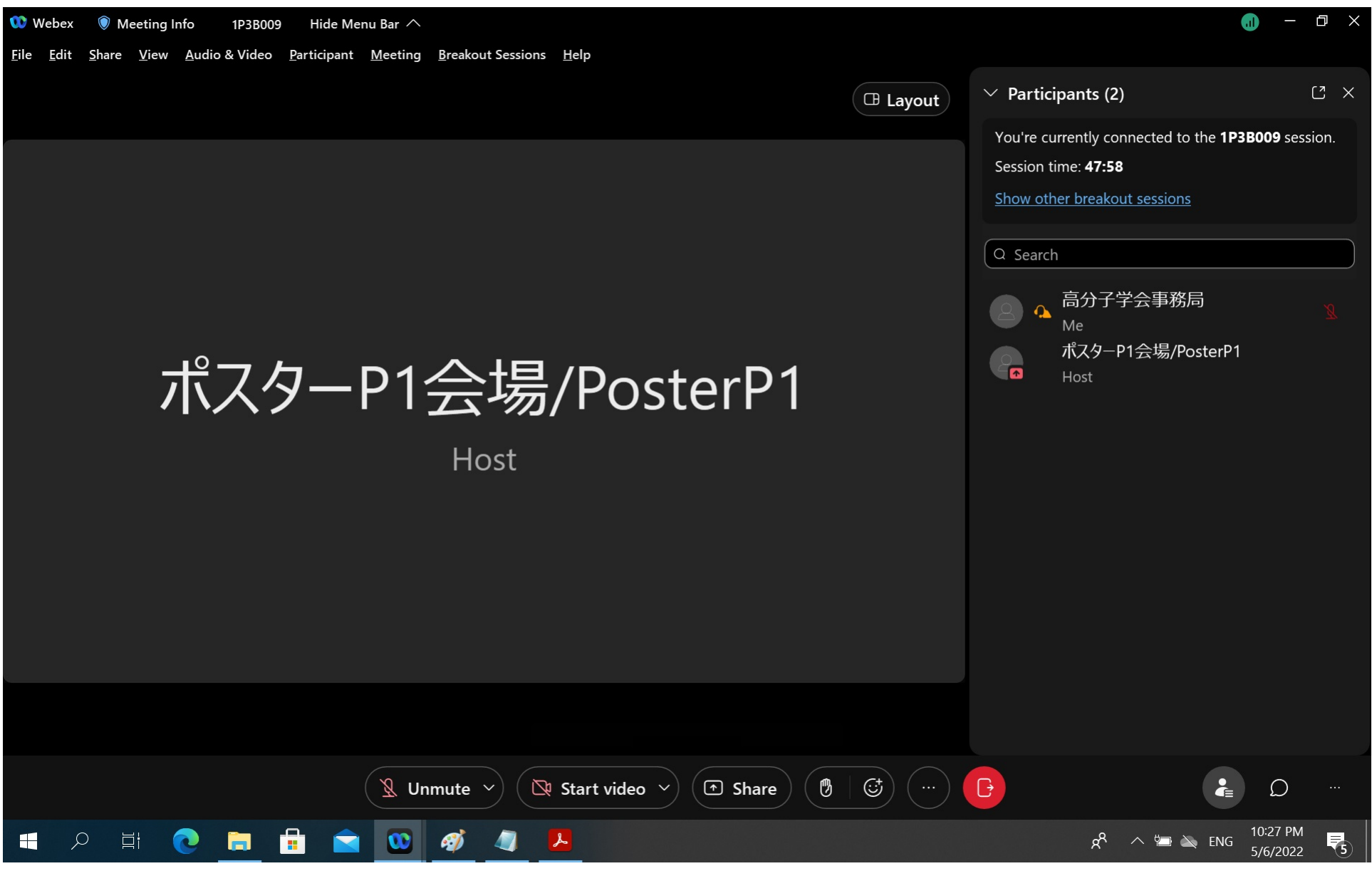

#### **4) Scaling of shared materials in breakout sessions**

**The "+" and "-" at the top of a shared document allow you to zoom in and out on the displayed document.**

**If you zoom in, a scroll bar will appear allowing you to navigate to where you want to view with the mouse.**

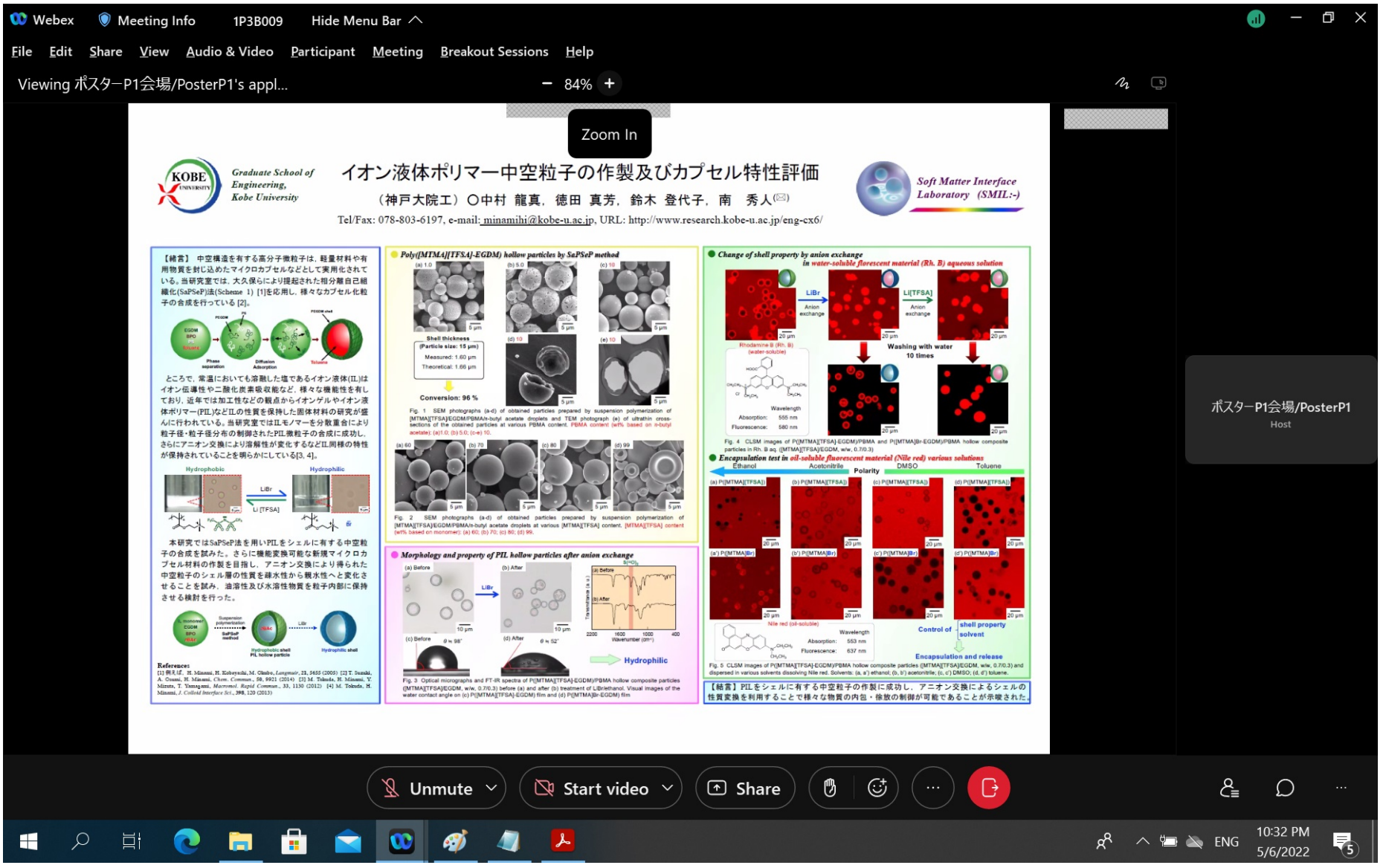

#### **This is an example of a display enlarged to 164%.**

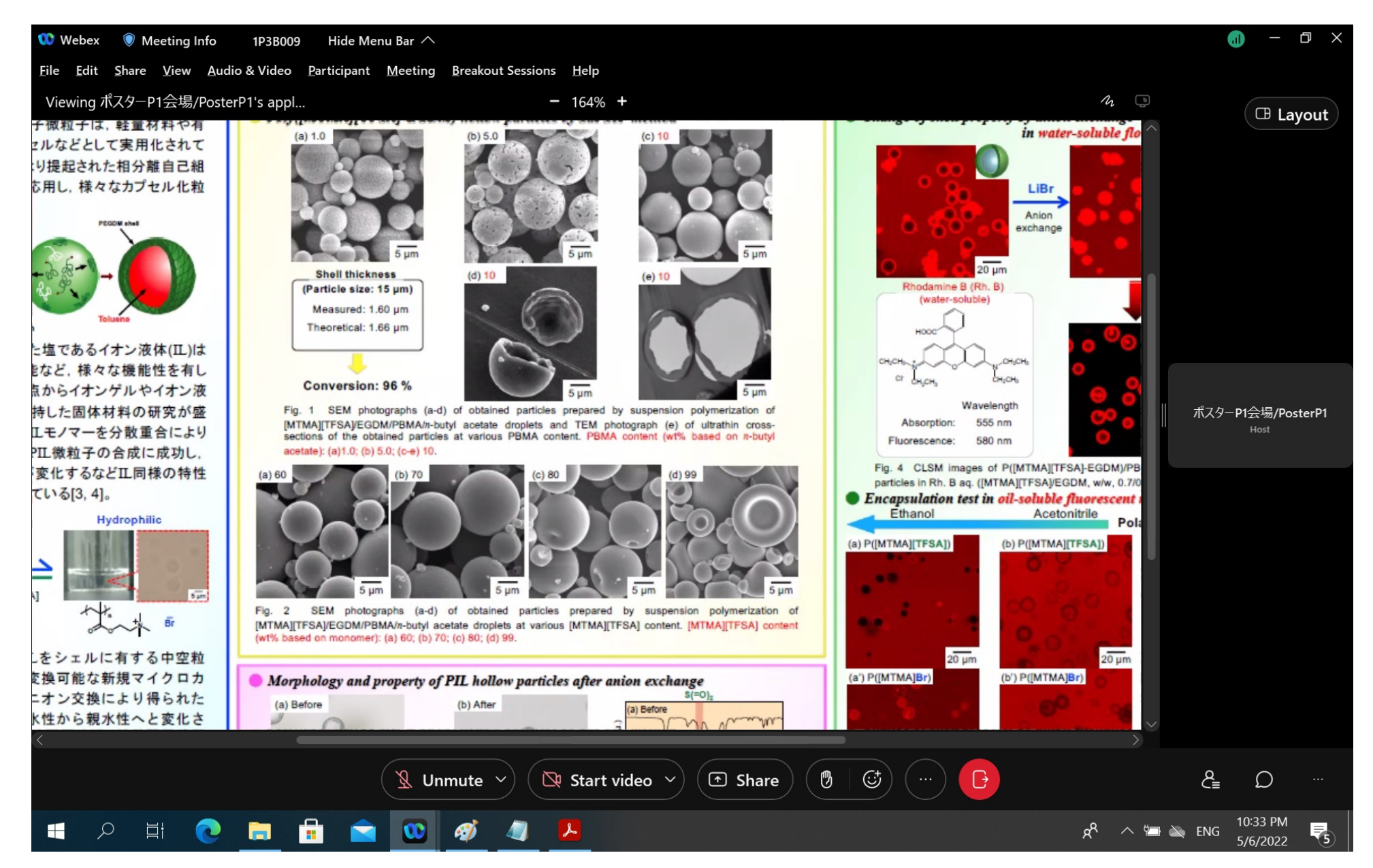

#### **5) Exit from breakout session**

**By pressing the Exit button, you can choose to return to the main meeting or leave the Webex meeting itself.**

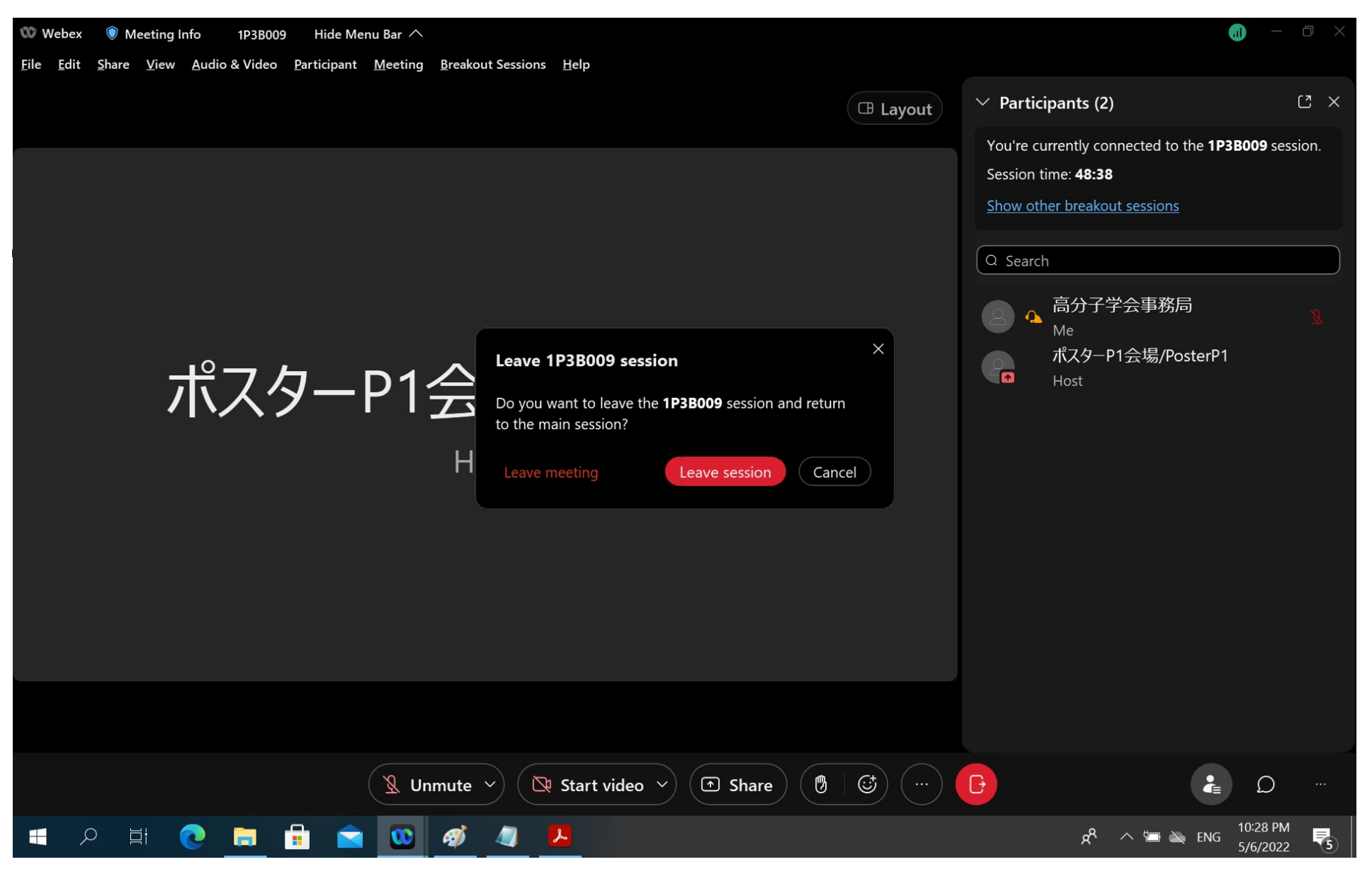